# About State Contracts

The University of Massachusetts is entitled to use the State Contracts. State Contracts, like Campus, University, E&I, and MHEC Contracts, enable the end user to issue purchase orders without further public bidding because a public bid has been done to select the contract vendor and establish a purchase contract. Procurement reserves the right to review the items requested and the individual contract used prior to approving a purchase requisition to determine if a separate bid would provide more advantageous pricing and terms. Please note that because a vendor is listed as being on contract does not mean that everything they sell is covered by that contract. Departments should check for the specific items that they wish to purchase. Each contract also has a defined contract term so departments are cautioned to check the contract dates before they issue a purchase requisition to insure that the contract is valid.

## **HOW TO ACCESS AND LOOK UP STATE CONTRACTS IN THE COMMONWEALTH'S COMMBUYS SYSTEM**

**If you don't know the vendor name or Contract (Document) Number:** 

**1. To access an alphabetical list of all Statewide contract titles, go to <https://www.mass.gov/buy-from-a-statewide-contract>**

**At the Bottom of the Page there is a list of Additional Resources, select the Statewide Contract Index and it will provide you an Excel listing of all available contracts, with links to their users guides and pricing.** 

#### **ADDITIONAL RESOURCES**

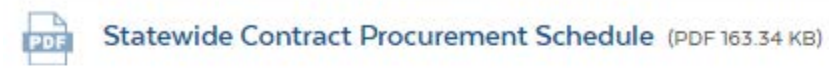

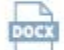

Statewide Contract Index Instructions (DOCX 667.37 KB)

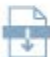

Statewide Contract Index (XLSB 2.84 MB)

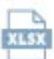

Tradespersons Contract Index (XLSX 559.5 KB)

### **If you do know the vendor name or Contract (Document) Number:**

3. **To look up the contract, get vendor names, and access the pricing, go to** <https://www.commbuys.com/bso/external/advsearch/searchContract.sdo> **COMMBUYS Advanced Search page:**

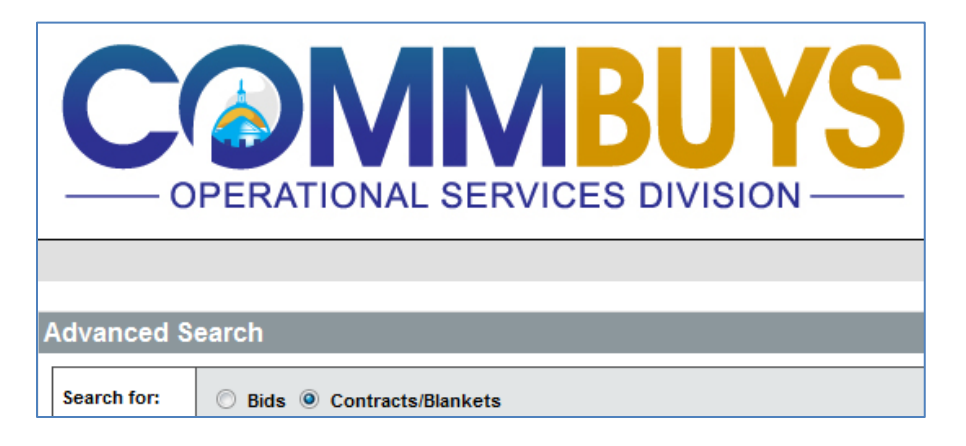

**4. Select the** *Contracts/Blankets* **Radio Button and wait a few seconds for the search page to populate:**

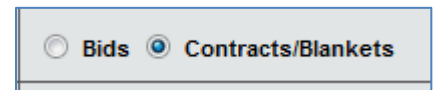

**5. Insert the State Contract** *Document Number* **in the** *Contract/Blanket Description* **field and click the** *Find It* **button. (Note that the number that goes in the** *Contract/Blanket #* **field is not the same number as the Document Number, so make sure you do your search in the recommended field.)**

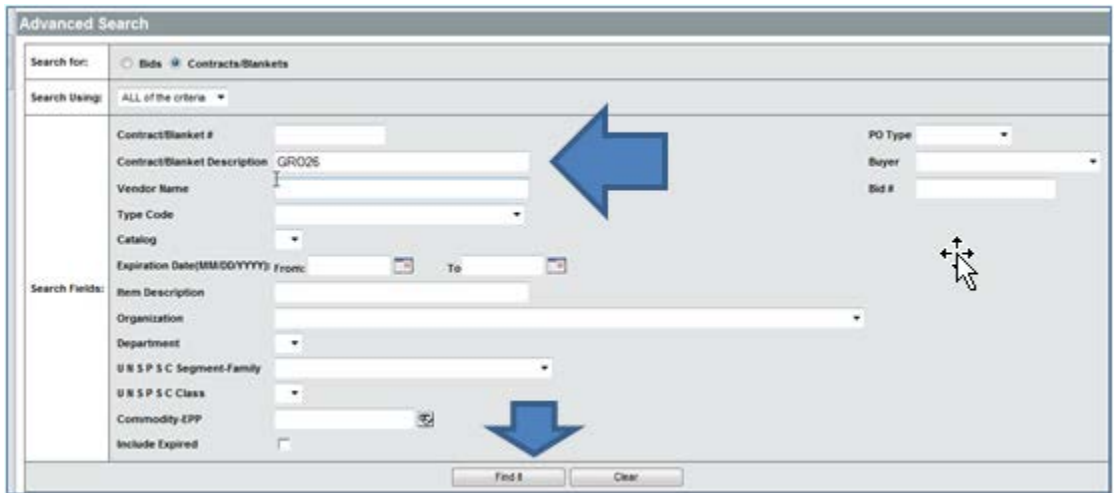

**6. View the results at the bottom of the page to see the vendors and access the pricing. Click on the desired** *Contract/Blankets #* **link to view the details:**

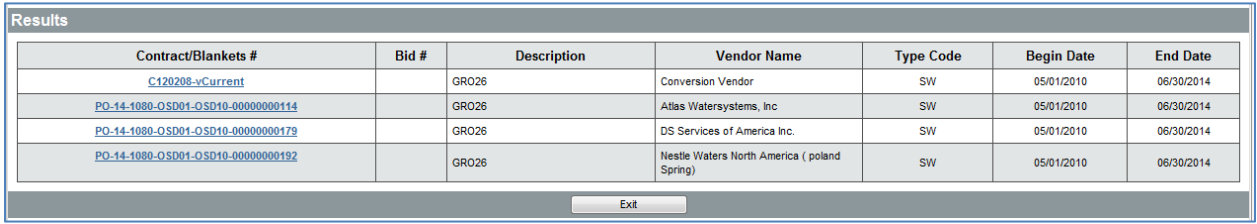

**7. Note that with most contracts, you can access vendor price sheets that can be downloaded by opening the desired** *Contract/Blankets #* **link and then clicking on the desired link under** *Agency Attachments***.**

#### **Examples follow:**

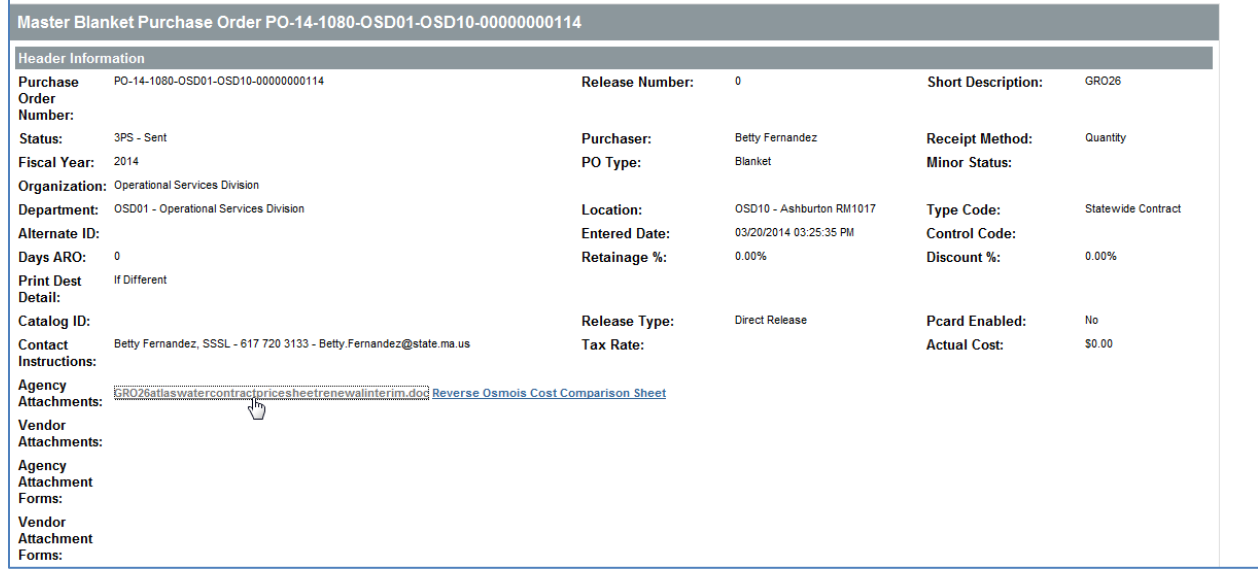

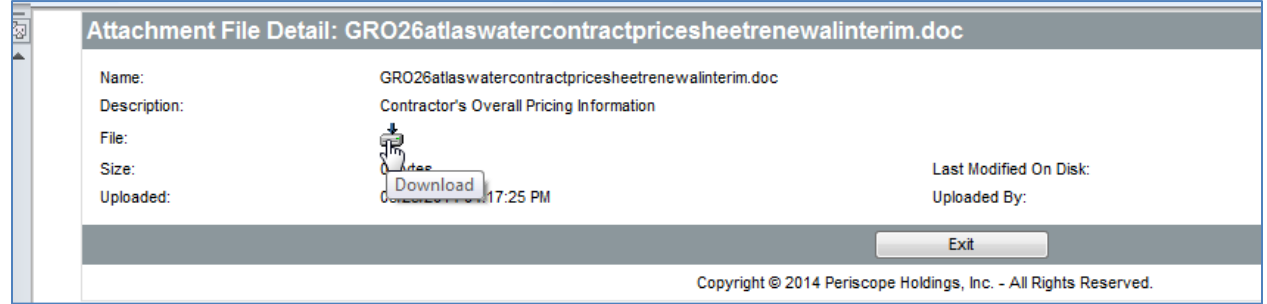

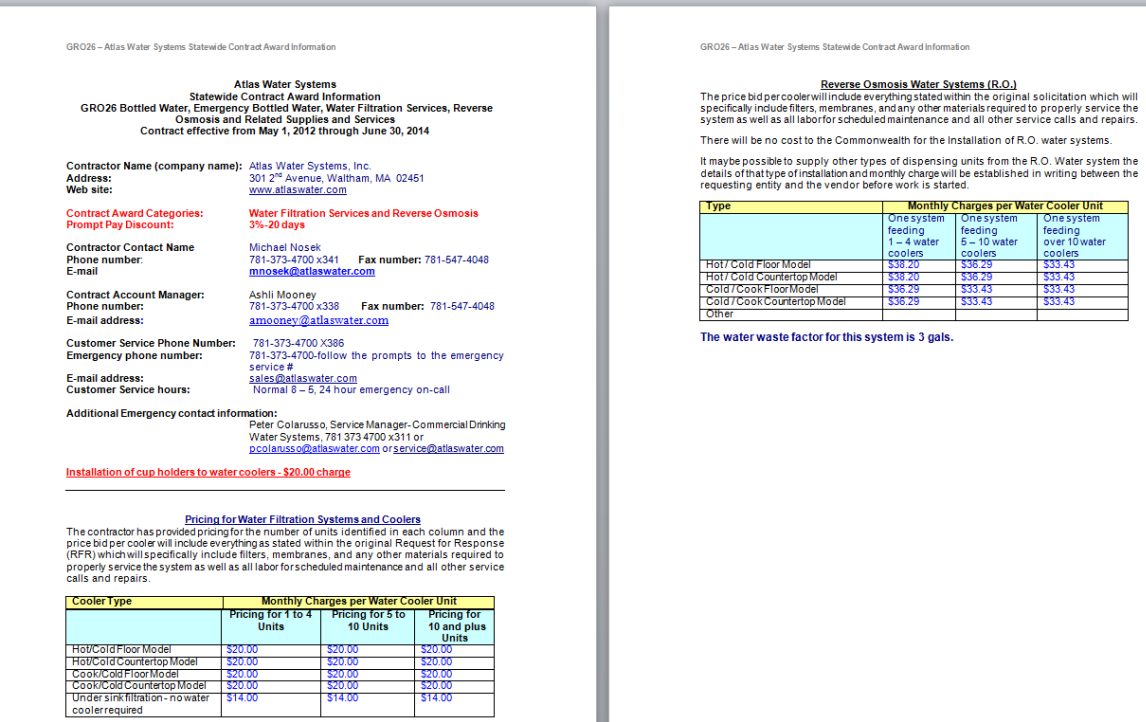